一、開啟快顯功能:

- 1.【工具】→2.【網際網路選項】→3.【隱私權】→4.取消【開啟快顯封鎖程式】→
- 5.【確定】

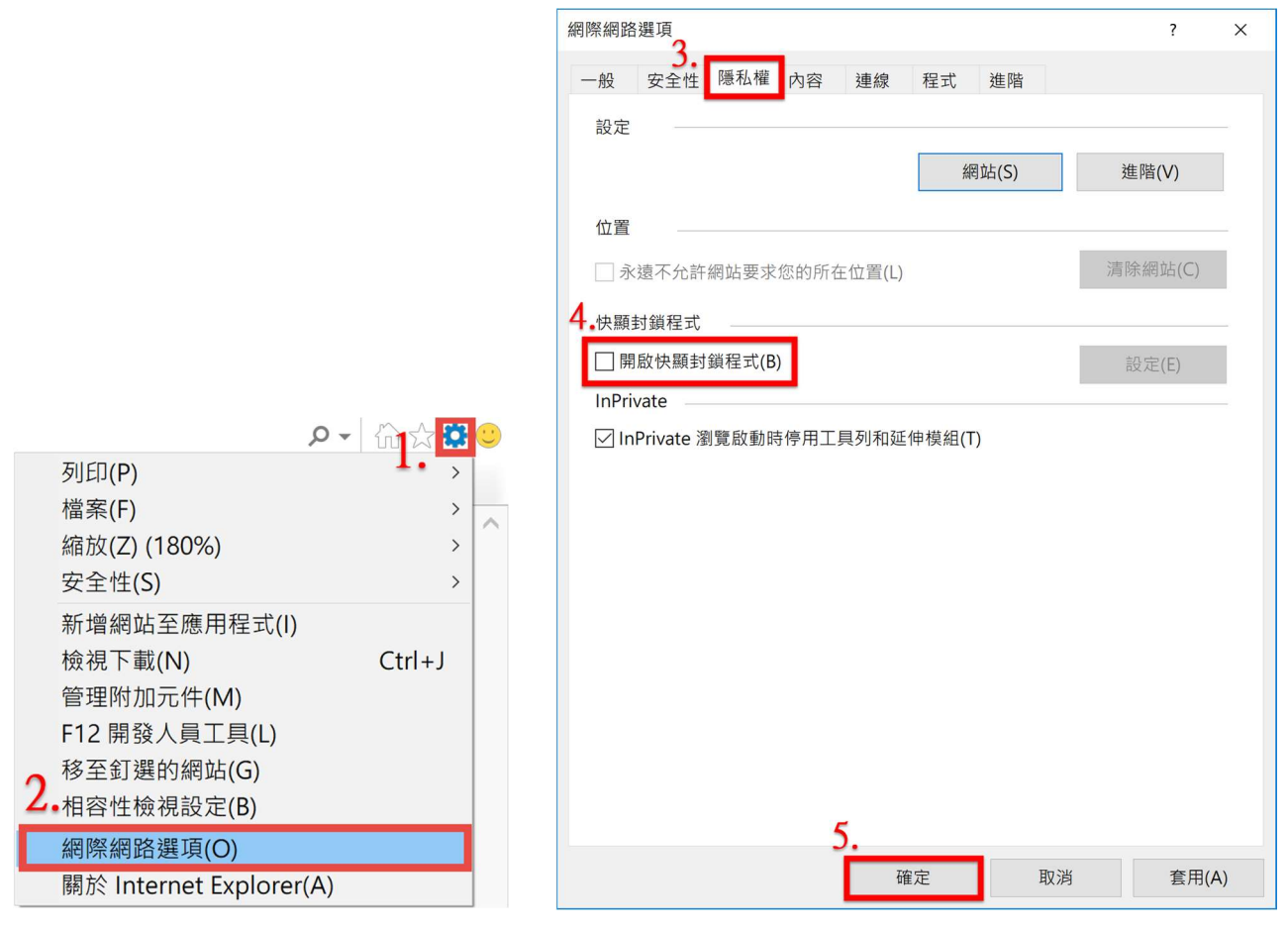

二、將建築線指示申請系統加入信任網站:

- 1.【工具】→2.【網際網路選項】→3.【安全性】→4.【信任的網站】→5.【網站】→
- 6.【新增】→7.【關閉】。

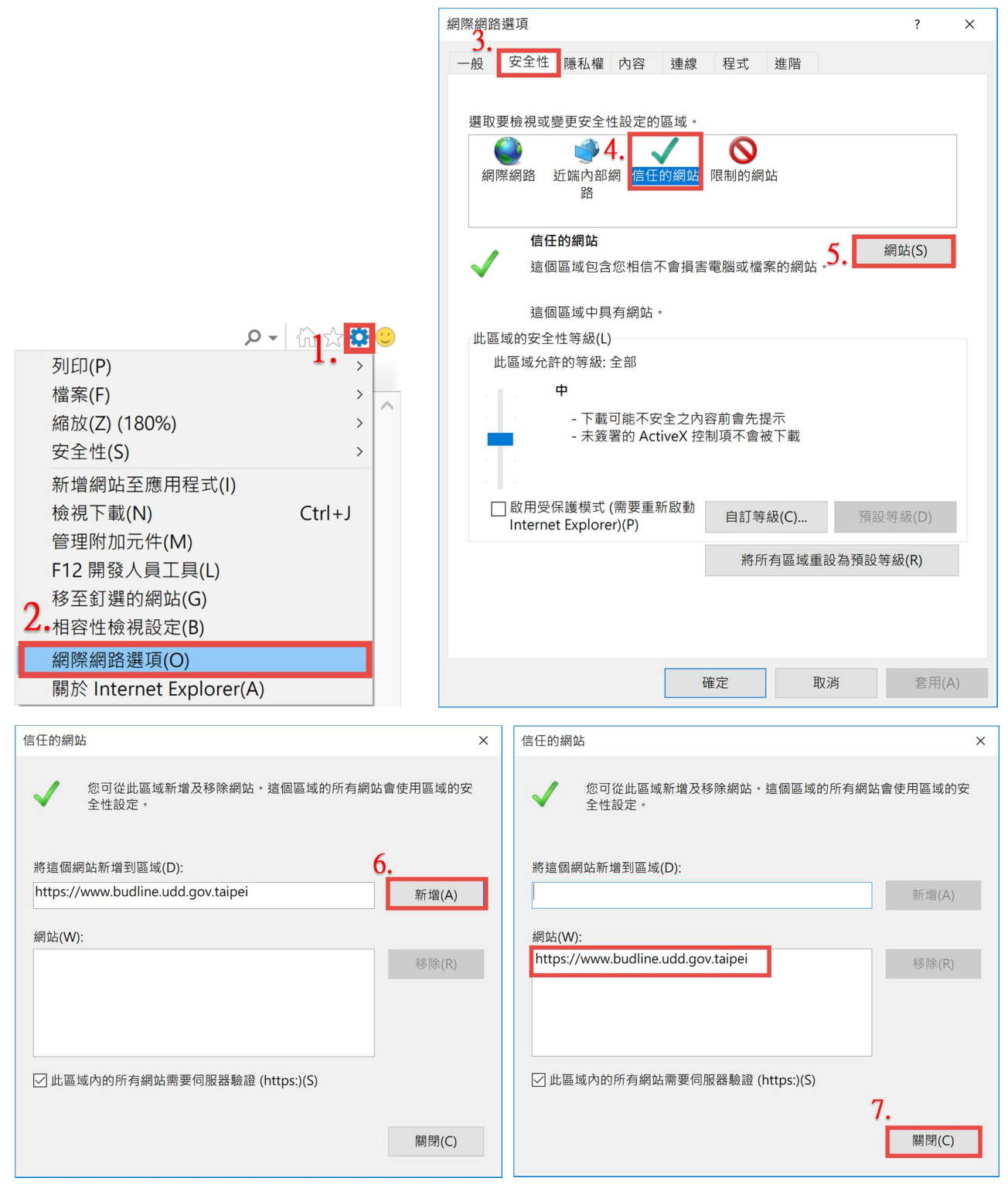

二、設定信任的網站安全性等級:

1.【自訂等級(C)】開啟設定頁面,在【安全性設定】頁面中,將【ActiveX 控制項與外掛程

- 式】設定值如下所示修正。
- (1)二進位和指令碼行為:啟用
- (2)下載已簽署的 ActiveX 控制項:提示
- (3)下載未簽署的 ActiveX 控制項:提示
- (4)允許不提示就執行從未使用過的 ActiveX 控制項:啟用
- (5)允許程式碼片段:啟用
- $(6)$ 自動提示 ActiveX 控制項:啟用
- (7)執行 ActiveX 控制項與外掛程式:啟用
- (8)執行標示為安全的 ActiveX 控制項指令碼:啟用
- (9)將未標示成安全的 ActiveX 控制項初始化並執行指令碼:啟用
- (10)僅允許認可的網域使用 ActiveX 而不提示:啟用
- 2.設定完畢後按下【確定】。
- 3.如有出現警告視窗如下,請按【是】。
- 4.【確定】

5.將 IE 視窗全部關閉再重啟 IE 瀏覽器。

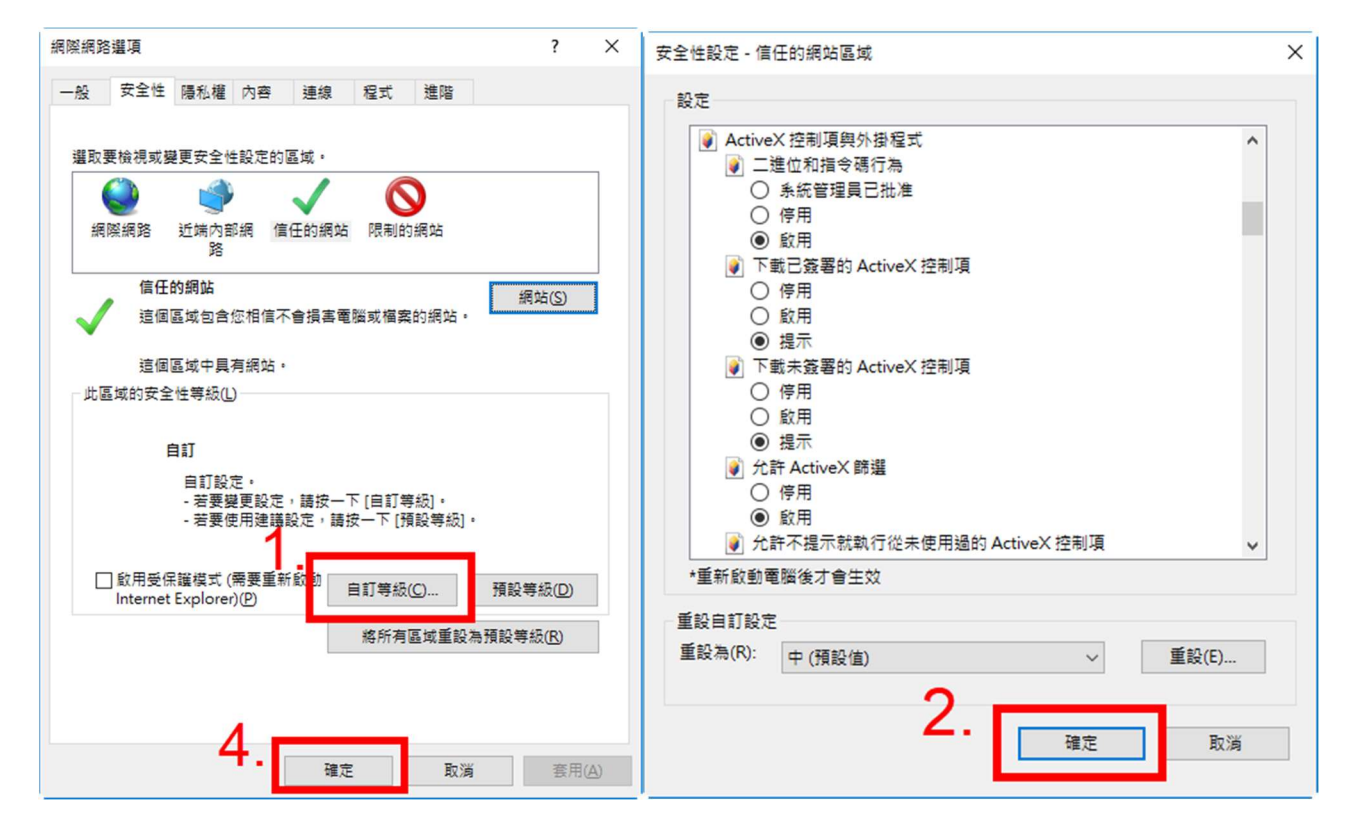

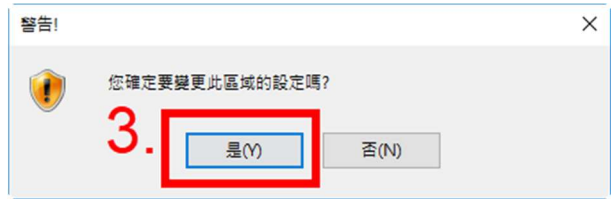